## Installierte AnyConnect-Module aus Windows entfernen  $\overline{a}$

### Inhalt

**Einleitung Voraussetzungen** Anforderungen Verwendete Komponenten Hintergrundinformationen AnyConnect-Installationspaket verwenden Verwenden der Eingabeaufforderung Herkömmliche Benutzeroberfläche Zugehörige Informationen

## **Einleitung**

In diesem Dokument wird beschrieben, wie installierte Cisco AnyConnect-Module von Windows-PCs entfernt werden.

### Voraussetzungen

#### Anforderungen

Cisco empfiehlt, dass Sie über Kenntnisse in folgenden Bereichen verfügen:

- Grundkenntnisse von AnyConnect (Cisco Secure Client)
- Grundkenntnisse der Windows-Shell-Befehle

#### Verwendete Komponenten

Dieses Dokument ist nicht auf bestimmte Software- und Hardware-Versionen beschränkt.

Die Informationen in diesem Dokument beziehen sich auf Geräte in einer speziell eingerichteten Testumgebung. Alle Geräte, die in diesem Dokument benutzt wurden, begannen mit einer gelöschten (Nichterfüllungs) Konfiguration. Wenn Ihr Netzwerk in Betrieb ist, stellen Sie sicher, dass Sie die möglichen Auswirkungen aller Befehle verstehen.

#### Hintergrundinformationen

Die Methoden umfassen den Einsatz von Software-Management-Tools wie SCCM und manuelle Deinstallation für eine kleine Gruppe von PCs.

#### AnyConnect-Installationspaket verwenden

1. Weisen Sie das AnyConnect-Vorabbereitstellungspaket zu. Der Paketname lautet anyconnectwin-<version>-predeploy-k9.zip.

2. Wählen Sie das NAM-Modul aus. Der Dateiname lautet anyconnect-win-<version>-namepredeploy-k9.msi.

3. Wählen Sie im Fenster "Cisco AnyConnect Network Access Manager Setup" die Option Remove (Entfernen) und dann Next (Weiter) aus. Wählen Sie im nächsten Fenster erneut Entfernen aus.

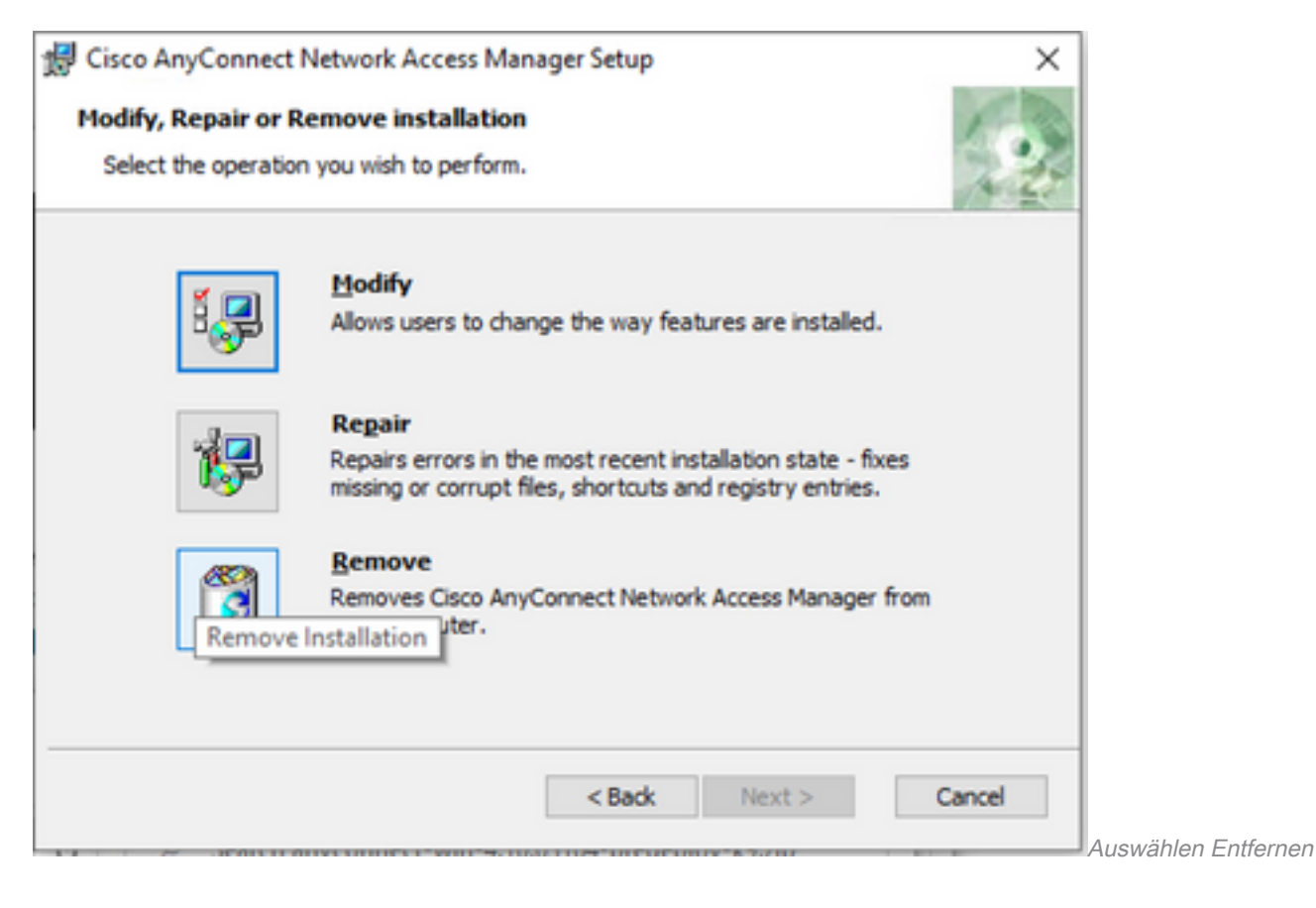

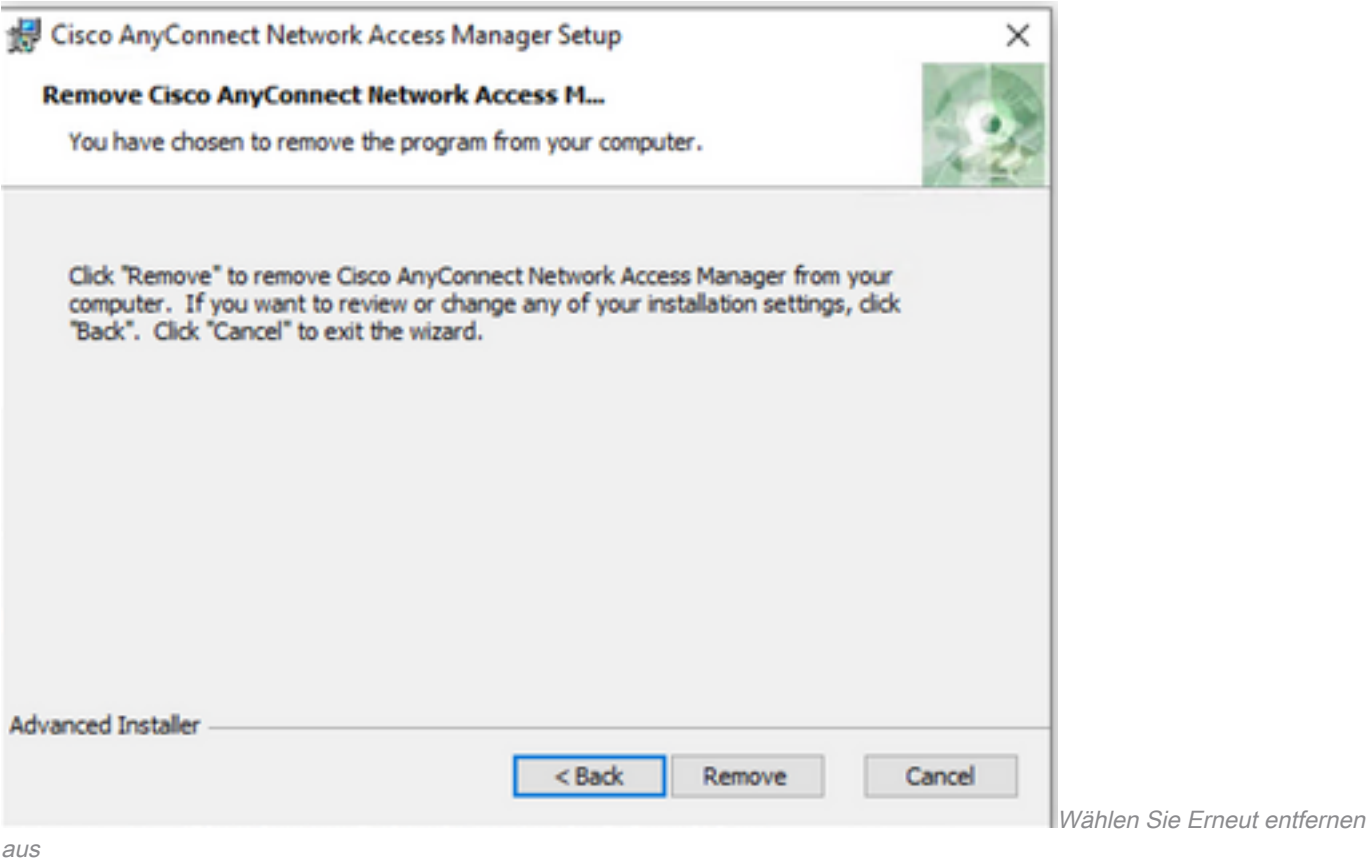

### Verwenden der Eingabeaufforderung

Diese Option ist nützlich, wenn Sie das Modul über ein Softwareverwaltungssystem (SMS) wie Microsoft SCCM von mehreren Endpunkten deinstallieren müssen.

1. Suchen Sie den UID-Wert der Network Access Manager MSI-Datei mit dem Power Shell-Befehl Get-WmiObject -Class Win32\_Product

C:\Users\cisco> **Get-WmiObject -Class Win32\_Product**

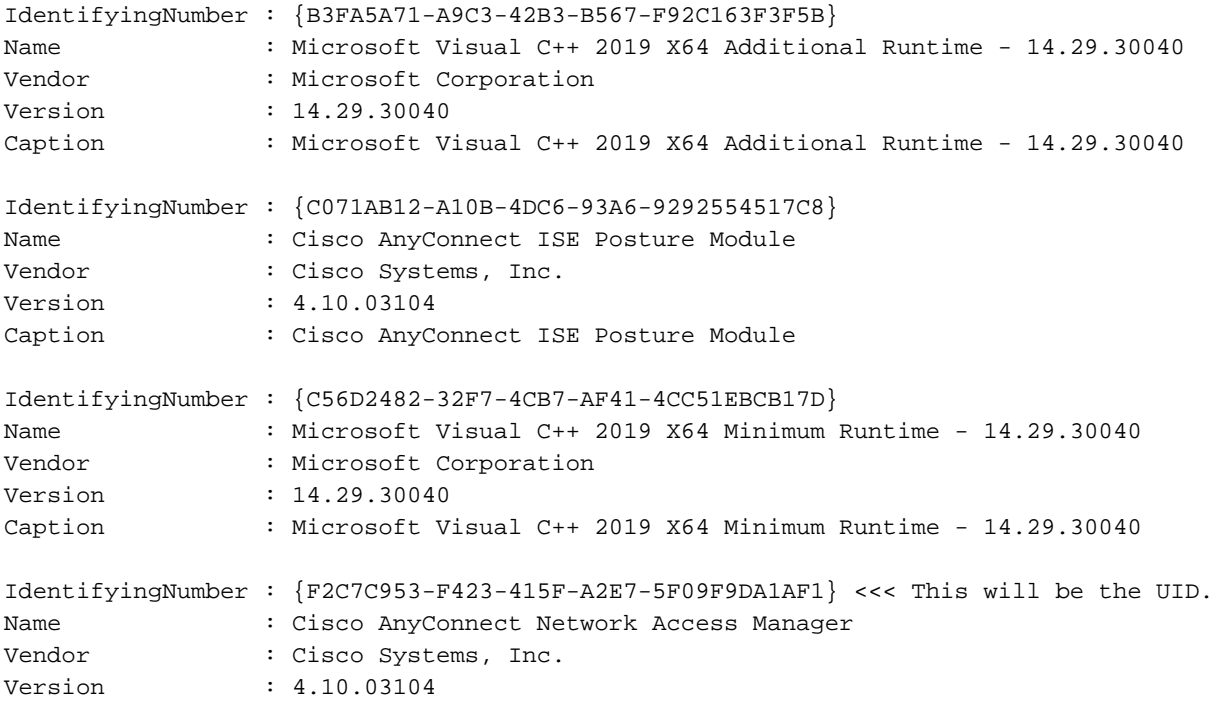

Eine weitere Option, wenn Sie nur AnyConnect NAM-Informationen anzeigen möchten, ist die Verwendung von Get-WmiObject win32\_product -Filter "name = 'Cisco AnyConnect Network Access Manager'". | fl

C:\Users\cisco> **Get-WmiObject win32\_product -Filter "name = 'Cisco AnyConnect Network Access Manager'" | fl** IdentifyingNumber : {F2C7C953-F423-415F-A2E7-5F09F9DA1AF1}

Name : Cisco AnyConnect Network Access Manager

- Vendor : Cisco Systems, Inc.
- Version : 4.10.03104

Caption : Cisco AnyConnect Network Access Manager

Bestätigen Sie dann, dass der Registrierungsschlüsselwert unter HKEY\_LOCAL\_MACHINE\SOFTWARE\Microsoft\Windows\CurrentVersion\Uninstall mit der Registrierungs-Editor-App vorhanden ist.

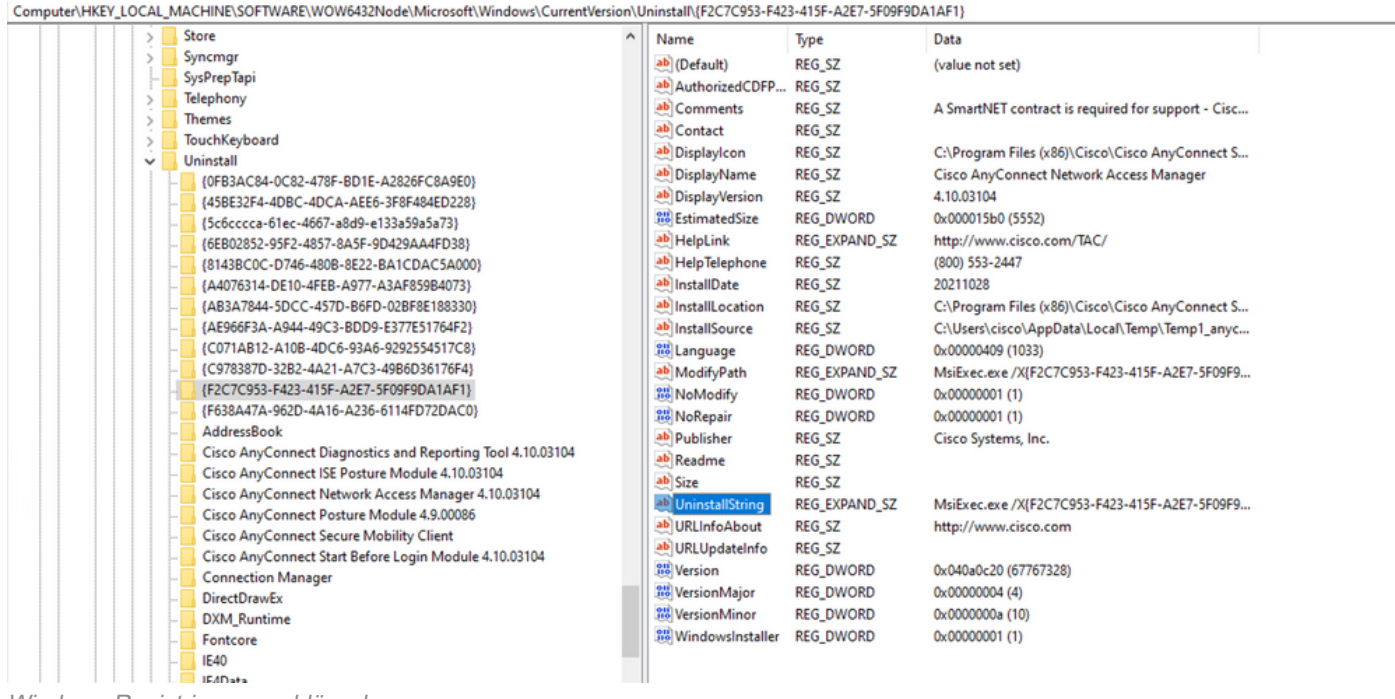

Windows-Registrierungsschlüssel

2. Öffnen Sie die Eingabeaufforderung, und führen Sie msiexec.exe /x{reg key value}. mit dem aus dem vorherigen Schritt erhaltenen reg-Schlüsselwert aus.

#### C:\Users\cisco>**msiexec.exe /x{F2C7C953-F423-415F-A2E7-5F09F9DA1AF1}**

Hinweis: Diese Attribute können an Ihre Anforderungen angepasst werden, um die Aufforderung zum erneuten Laden zu vermeiden usw. Mit diesem Beispielbefehl müssen die nächsten Schritte ausgeführt werden.

3. Klicken Sie in der Windows Installer-Eingabeaufforderung auf Ja.

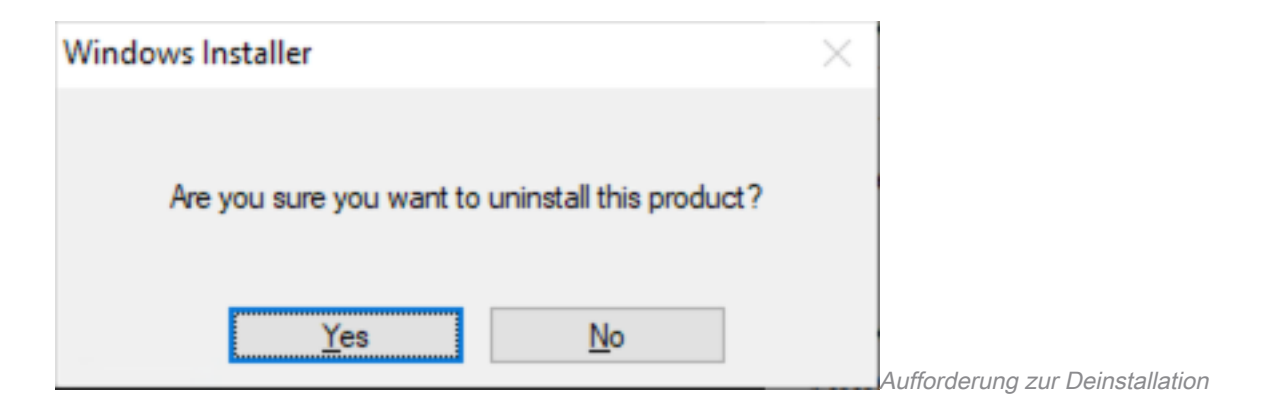

#### 4. Die Leiste für den Deinstallationsfortschritt wird geöffnet.

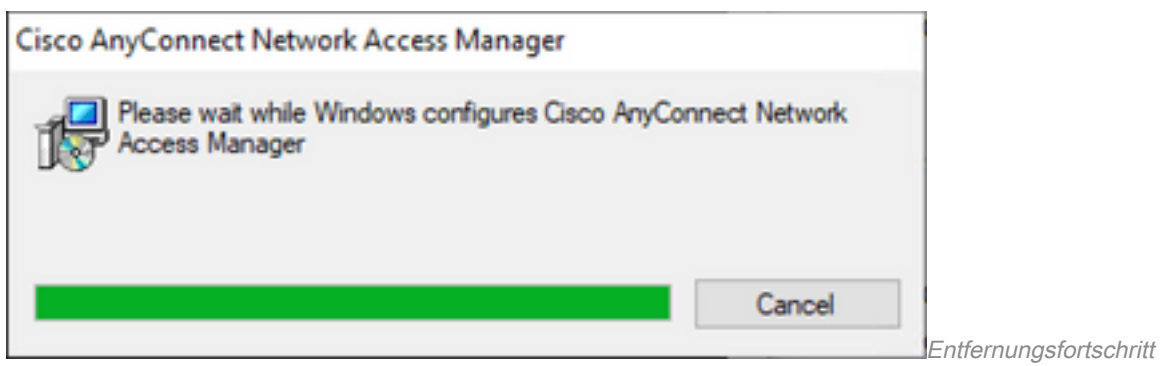

5. Das System fordert Sie auf, Ihren PC neu zu starten. Klicken Sie auf Ja.

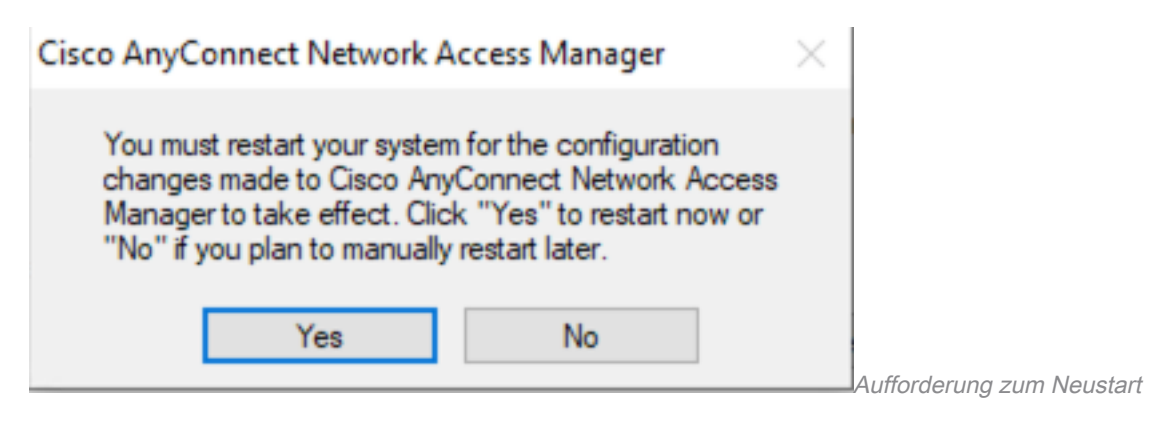

Hinweis: Best Practices können durch einen Neustart des Systems umgesetzt werden.

### Herkömmliche Benutzeroberfläche

Dies ist eine manuelle Option zum Deinstallieren des Moduls und wird für eine kleine Anzahl von PCs empfohlen.

1. Öffnen Sie Apps und Features in Windows-Einstellungen>Wählen Sie NAM>Wählen Sie Deinstallieren.

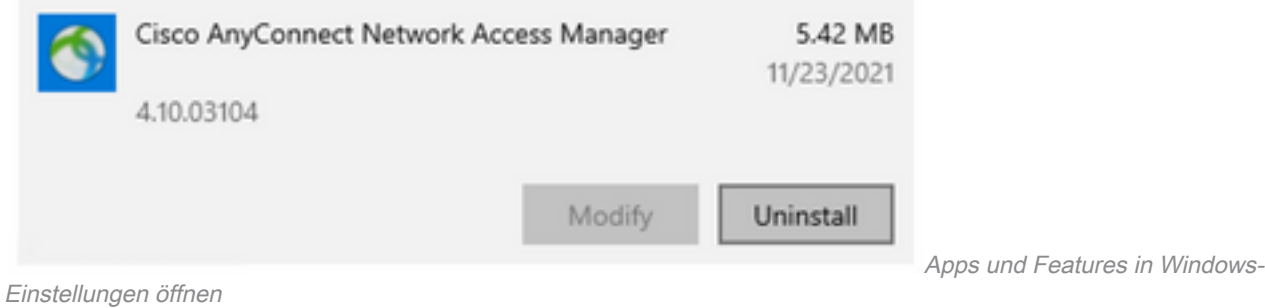

# Zugehörige Informationen

• [Technischer Support und Downloads von Cisco](https://www.cisco.com/c/de_de/support/index.html)

#### Informationen zu dieser Übersetzung

Cisco hat dieses Dokument maschinell übersetzen und von einem menschlichen Übersetzer editieren und korrigieren lassen, um unseren Benutzern auf der ganzen Welt Support-Inhalte in ihrer eigenen Sprache zu bieten. Bitte beachten Sie, dass selbst die beste maschinelle Übersetzung nicht so genau ist wie eine von einem professionellen Übersetzer angefertigte. Cisco Systems, Inc. übernimmt keine Haftung für die Richtigkeit dieser Übersetzungen und empfiehlt, immer das englische Originaldokument (siehe bereitgestellter Link) heranzuziehen.